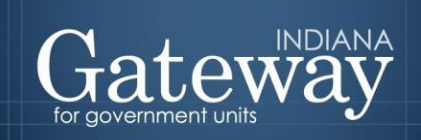

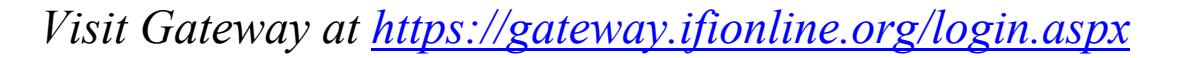

# **Gateway User Guide**

# **School Bus Replacement and Capital Projects Plan Submission**

Updated 5/15/20

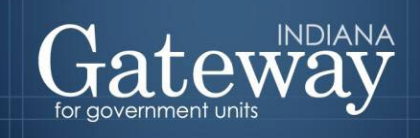

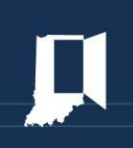

## **Table of Contents**

<span id="page-1-0"></span>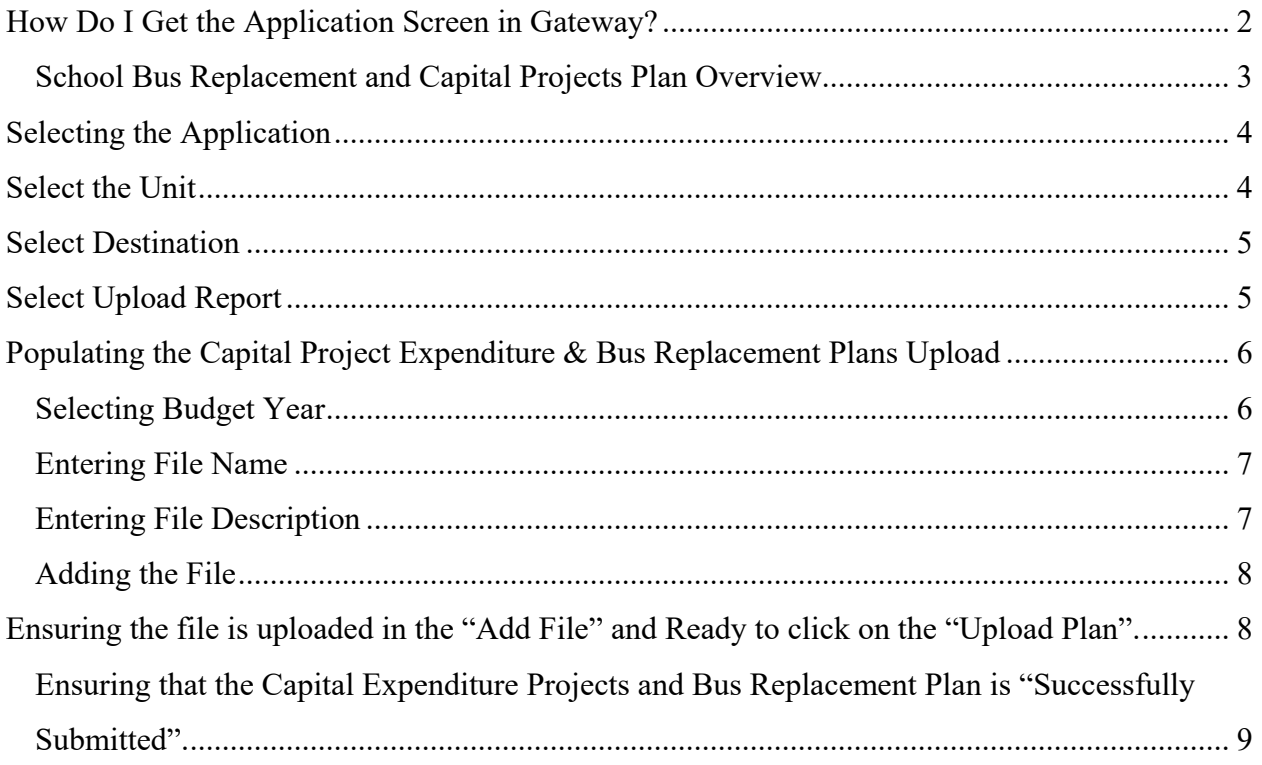

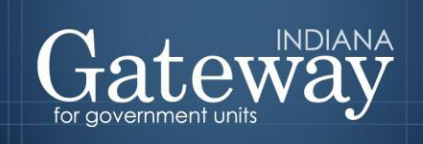

## **How Do I Get the Application Screen in Gateway?**

As an authorized user of the Indiana Gateway for Government Units, users will have a username and password that will allow access the program. The username is the e-mail address on file with the Department of Local Government Finance (DLGF). The DLGF will assign an initial password, which should then be changed by the owner to something unique and confidential. Users are responsible for all information entered into Gateway under the authorized user's username and password. Users without a Gateway account may contact  $g$ ateway@dlgf.in.gov to register.

Web Address (URL): <https://gateway.ifionline.org/login.aspx>

To access Gateway, open [Firefox](http://www.mozilla.org/en-US/firefox/new/) or [Google Chrome](https://www.google.com/chrome) and type<https://gateway,ifionline.org/login.aspx> into the browser, and then hit "Enter" on a standard keyboard. Gateway works best using Firefox or Google Chrome. Internet Explorer is not a supported browser.

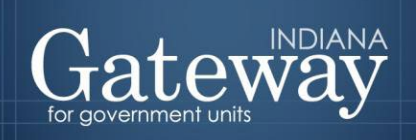

<span id="page-3-0"></span>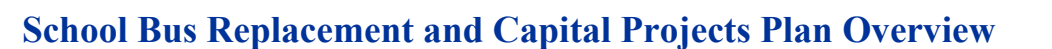

Effective January 1, 2020, the governing body shall submit the proposed capital projects expenditure plan or amended plan to the department of local government finance's computer gateway at least ten (10) days before the hearing on the adoption of the resolution. The department of local government finance shall make the proposed plan available to taxpayers through the department's computer gateway. If an amendment to a capital projects expenditure plan is being proposed, the governing body must declare the nature of and the need for the amendment in the resolution to adopt the amendment to the plan.

#### **Capital Project Plan**

If a school corporation wants to use money in the operations fund for expenditures related to capital asset acquisition or expenditures that are capital in nature, the governing body must adopt a resolution approving the plan or amended plan. Then, as per IC 20-40-18-6(d), if a governing body adopts the resolution specified in subsection (c), the school corporation must then submit the resolution, and not the plan itself, to the Department.

#### **Bus Replacement Plan**

<span id="page-3-1"></span>IC 20-40-18-9 confirms that the operations fund is the exclusive fund to be used to pay for the replacement of school buses, either through a purchase agreement or under a lease agreement. Before a school corporation may use money in the operations fund for replacing school buses, a resolution approving the school bus replacement plan or amended plan must be submitted to the Department. The resolution and plan must be in the format prescribed by the Department.

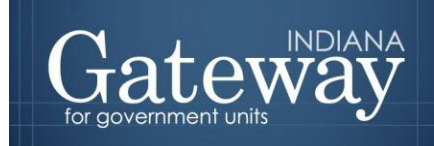

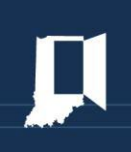

## **Selecting the Application**

Select and click on "File Transmission".

## **Select Application**

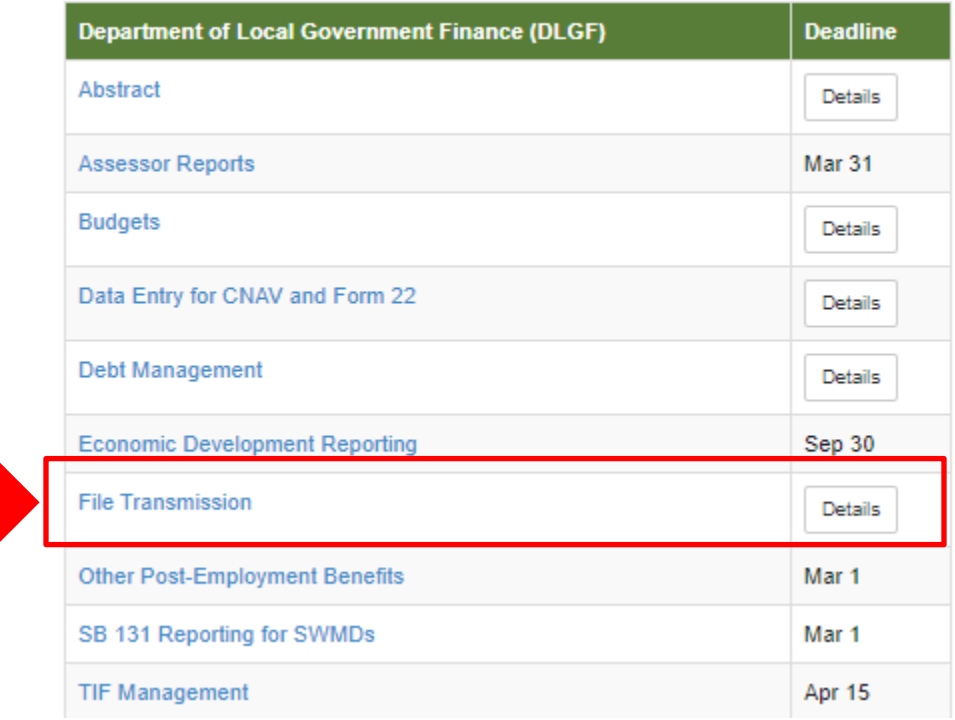

## <span id="page-4-0"></span>**Select the Unit**

Select and click on the appropriate Unit.

**Select Unit** 

## **Select Unit**

Reporting Year: 2020

Reporting year is only applicable to certain file submissions. The Contracts Upload will not be affected by the year selection.

**All Units** 

<span id="page-4-1"></span>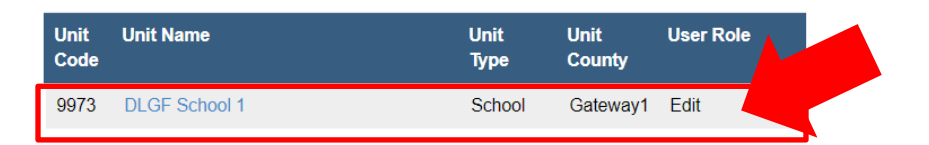

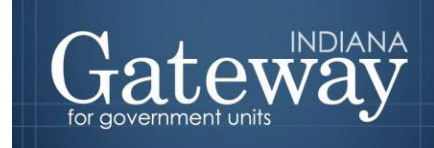

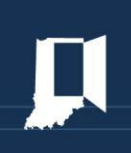

## **Select Destination**

Select and click on "School Bus Replacement and Capital Projects".

Select Unit > File Transmission Menu

## **File Transmission Menu**

## Gateway1 County - Dlgf School 1

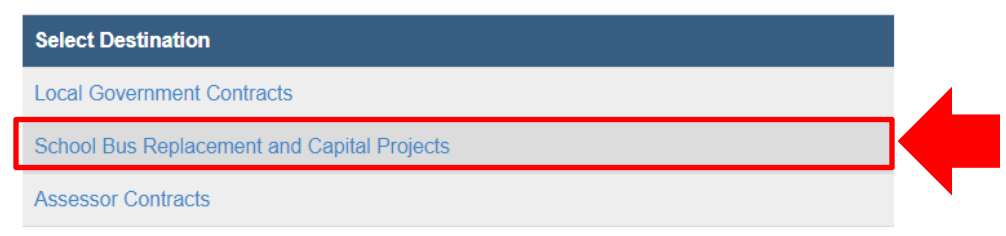

## <span id="page-5-0"></span>**Select Upload Report**

From the File Transmission Menu, select and click on "Upload Plan".

Select Unit > File Transmission Menu > Capital Project Expenditure & Bus Replacement Plans Upload

Dlgf School 1 - Gateway1 County

## Capital Project Expenditure & Bus Replacement Plans Upload

<span id="page-5-1"></span>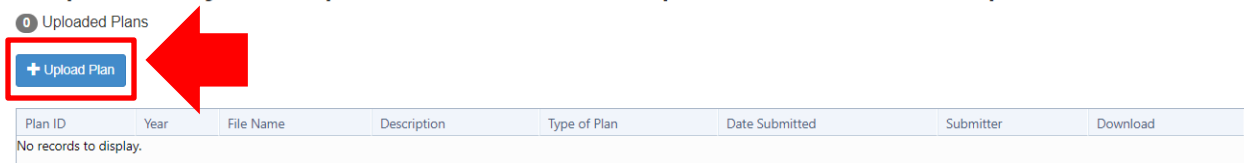

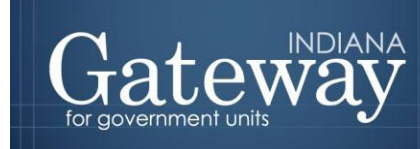

## <span id="page-6-0"></span>**Populating the Capital Project Expenditure & Bus Replacement Plans Upload**

## **Selecting Budget Year**

From the Upload Plan, on the \*Budget Year, click on the right corner extend arrow of the box.

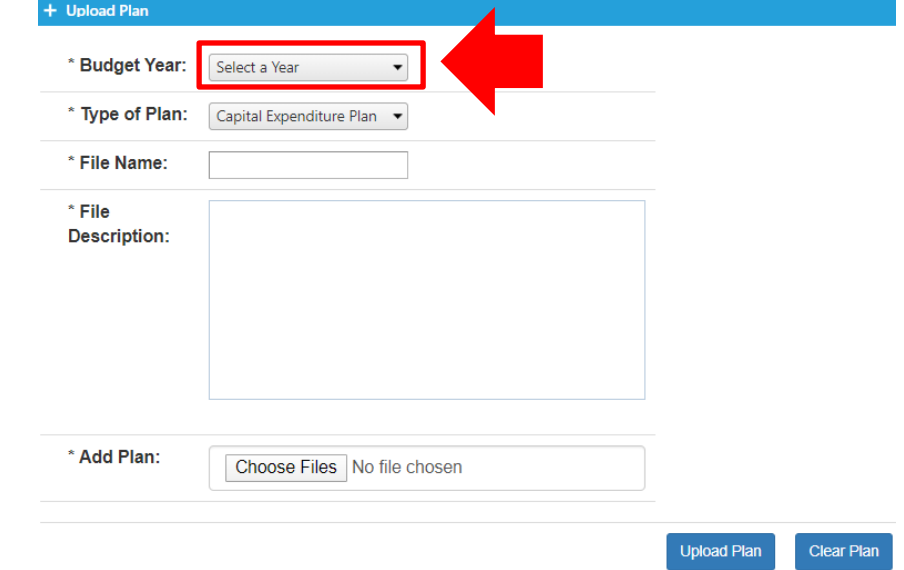

Select and click on the appropriate "Year".

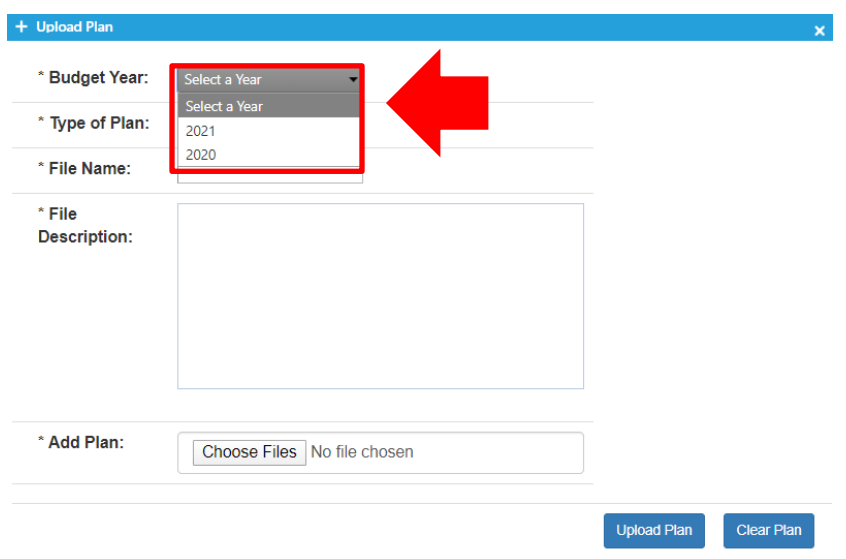

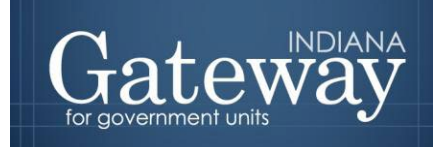

<span id="page-7-0"></span>Next to the File Name, click on the Box to the right and type the Name of the File.

## <span id="page-7-1"></span>**Entering File Description**

The File Description click on the Box to the right and type the File Description.

<span id="page-7-2"></span>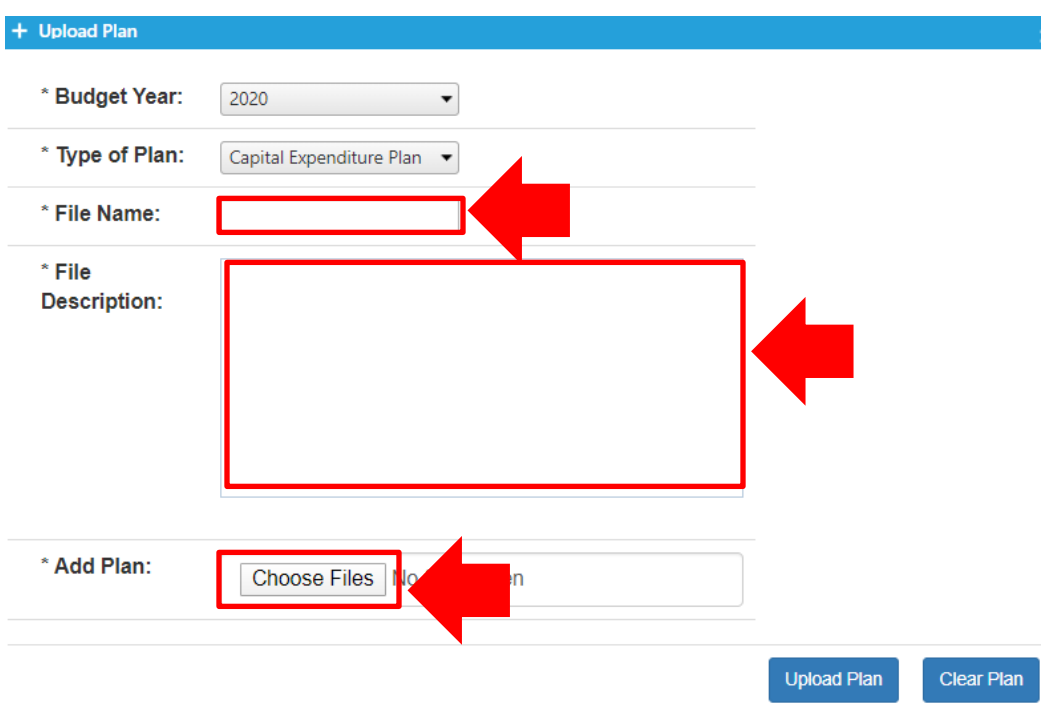

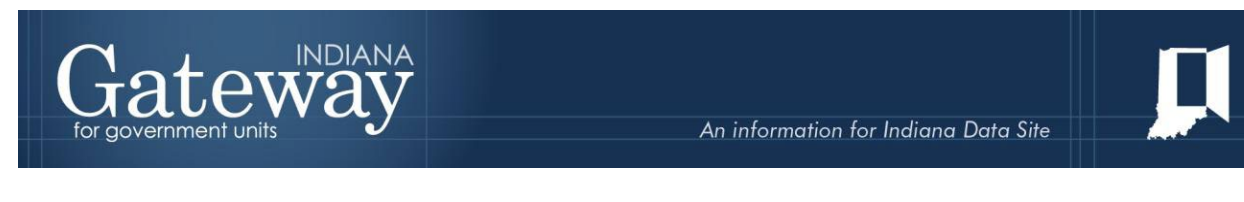

## **Adding the File**

Then select and click on the "Choose Files" this will open Windows Document and locate the appropriate file to upload.

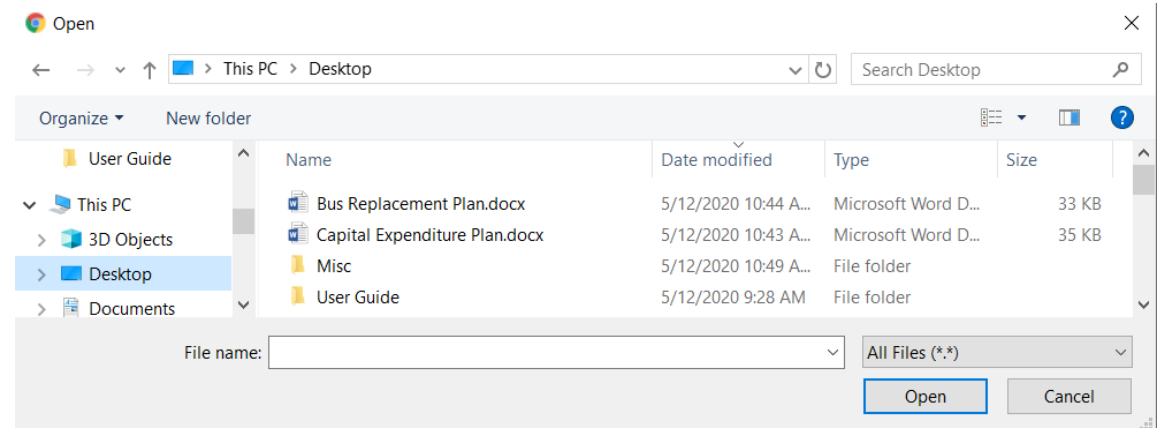

## <span id="page-8-0"></span>**Ensuring the file is uploaded in the "Add File" and Ready to click on the "Upload Plan".**

The file name will appear from the right of the Choose Files box. Then Select and click on the "Upload Plan".

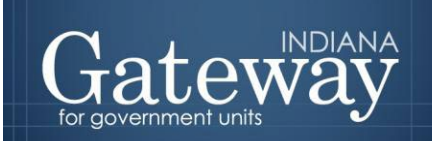

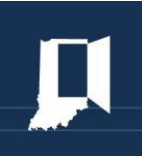

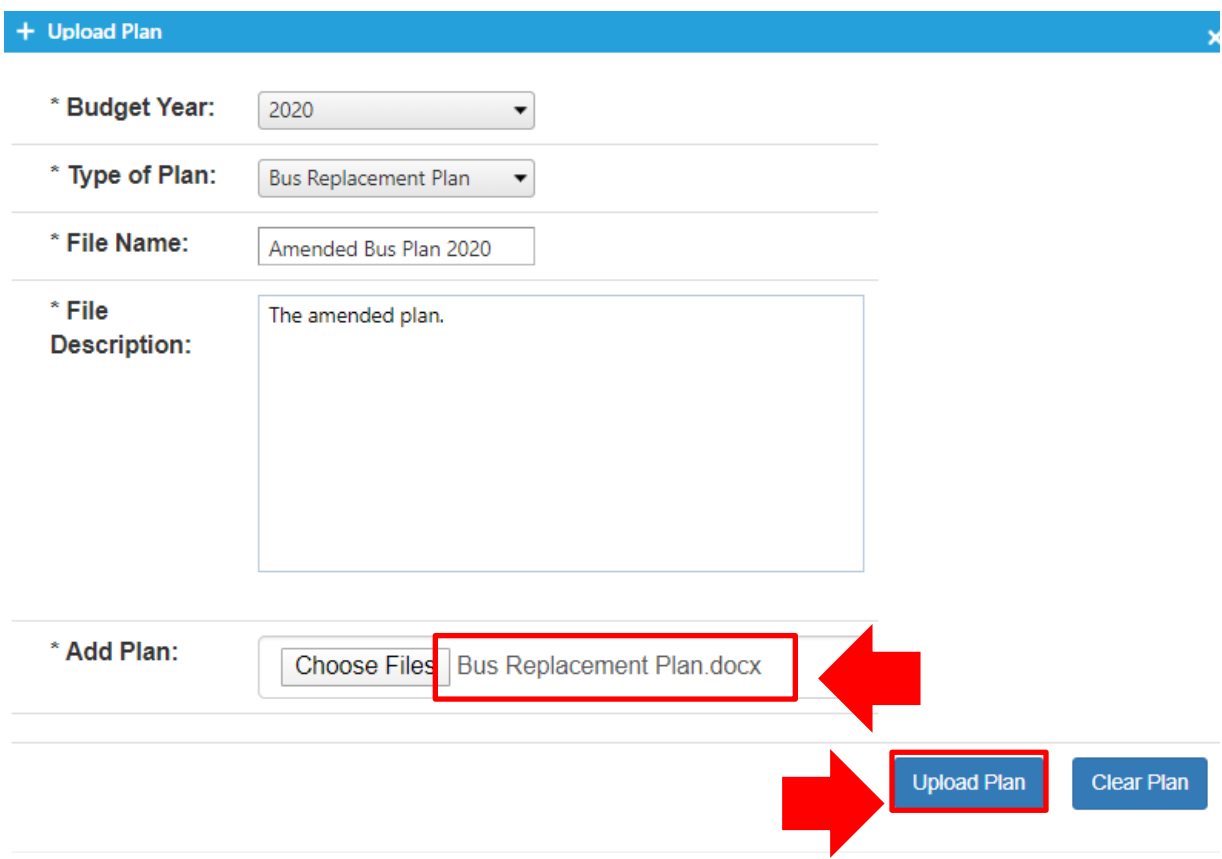

### <span id="page-9-0"></span>**Ensuring that the Capital Project Expenditure and Bus Replacement Plans is "Successfully Submitted".**

The table on Capital Project Expenditure & Bus Replacement Plans Upload will show the Year, File Name, Description, Date/Time Submitted, the submitter's email and the Download Icon appears in the Upload Plan's box.

Select Unit > File Transmission Menu > Capital Project Expenditure & Bus Replacement Plans Upload

Digf School 1 - Gateway1 County

Capital Project Expenditure & Bus Replacement Plans Upload

2 Uploaded Plans

 $+$  Upload Plan

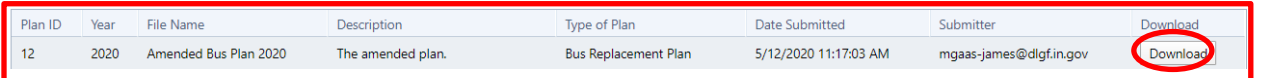

Congratulations! You have successfully submitted Capital Project Expenditure & Bus Replacement Plans. Please see our other user guides for assistance with other forms. If you have any questions, please contact the Department at  $gateway@dlgfin.gov$  or at (317) 232-3777.